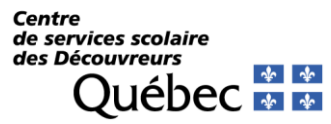

#### Appareils IOS (iPhone – iPad) *Configuration sur le réseau CSDD*

1) À partir de l'écran d'accueil, sélectionnez « Réglages ».

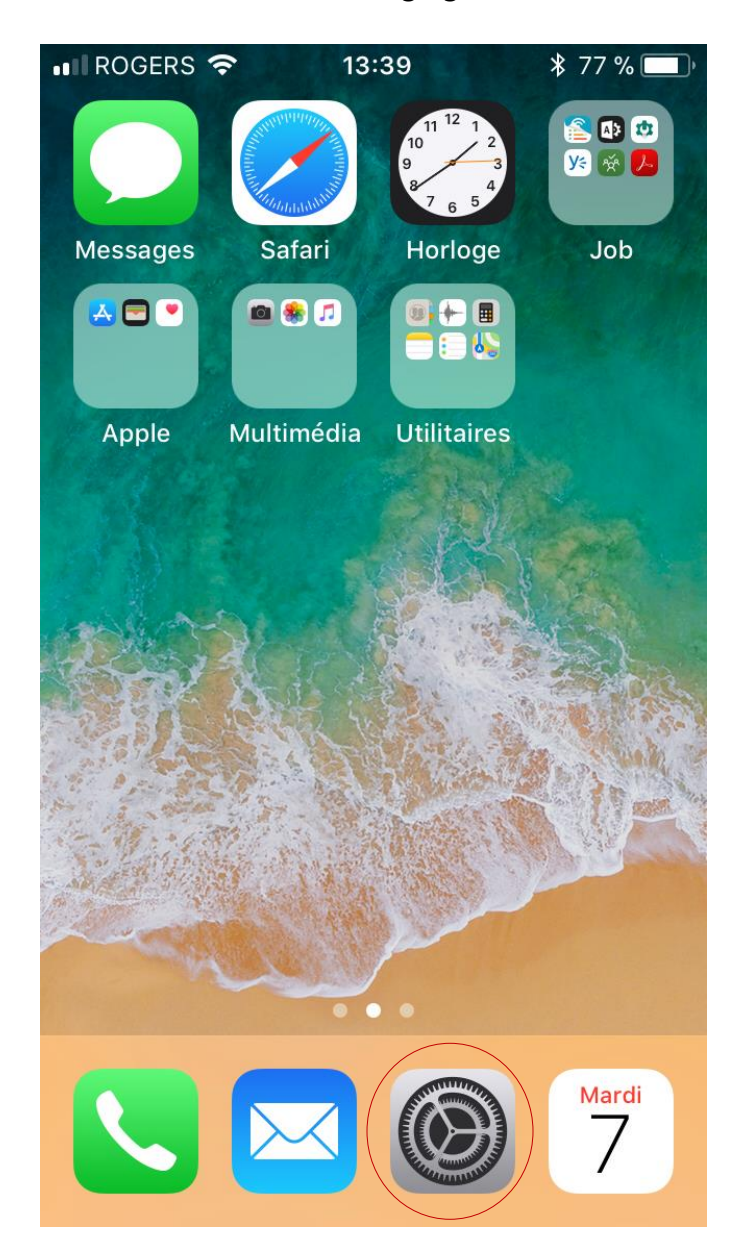

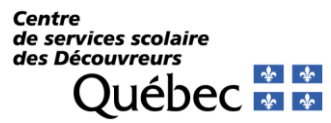

*Configuration sur le réseau CSDD*

2) Dans l'écran suivant, choisissez le menu « Wi-Fi ».

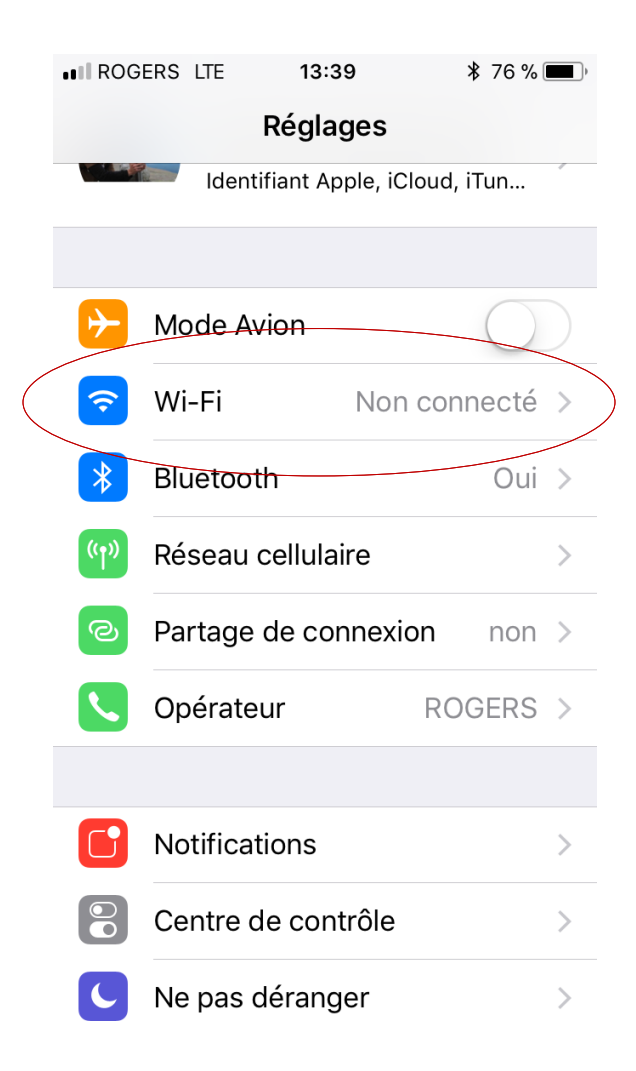

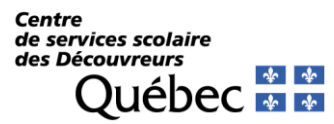

*Configuration sur le réseau CSDD*

3) Par la suite vérifiez si votre Wi-Fi est en fonction et choisissez « CSDD » dans la liste des réseaux disponibles.

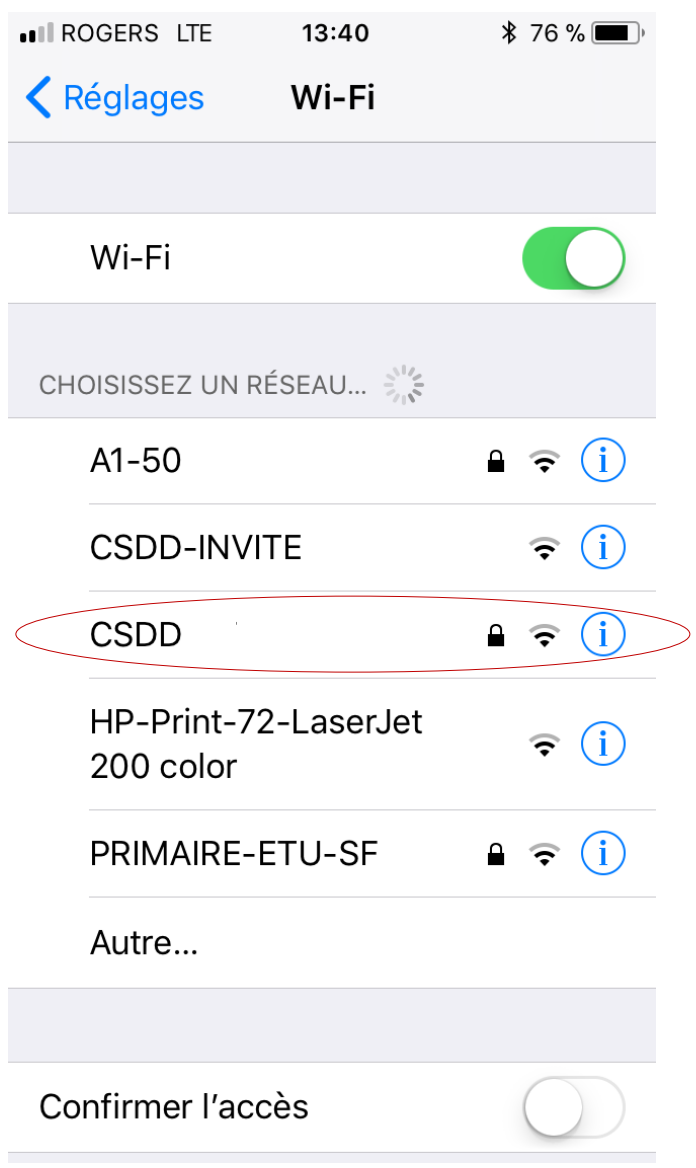

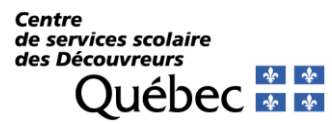

*Configuration sur le réseau CSDD*

4) Ici, vous devez inscrire les informations relatives à votre compte de courrier électronique CSDECOU.

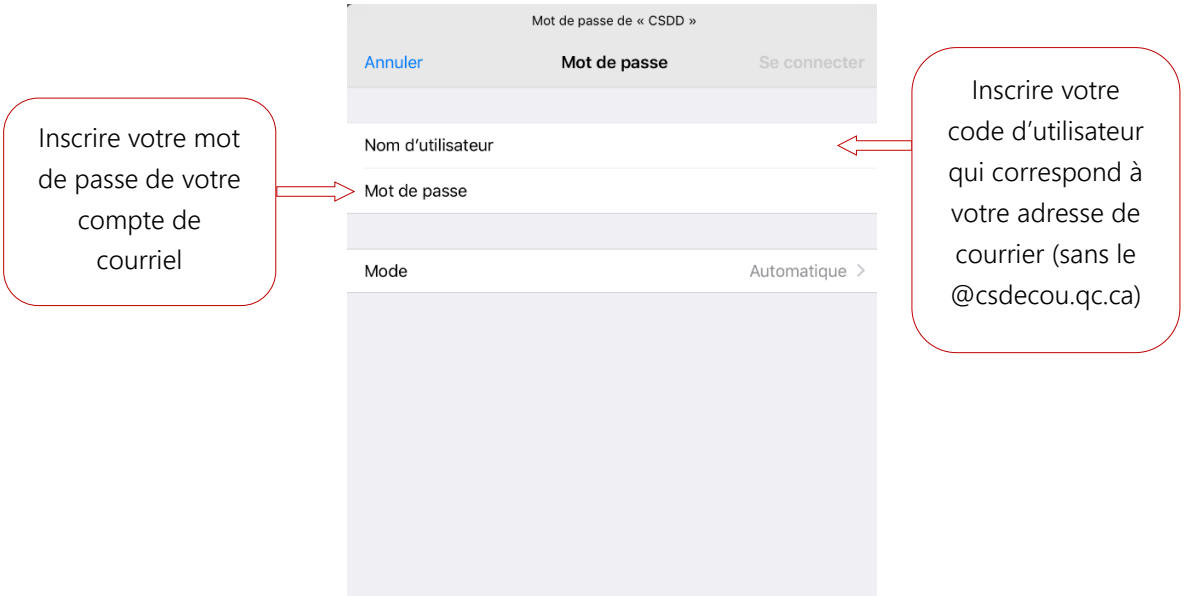

Une fois vos informations inscrites, appuyez sur « Se connecter ».

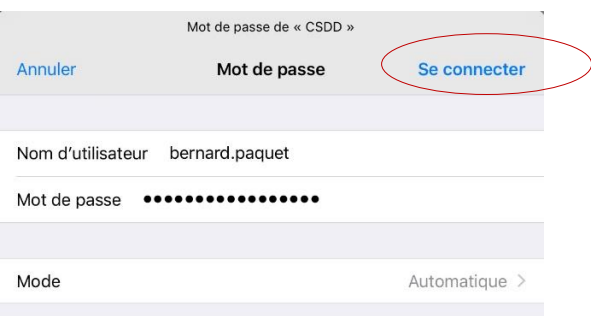

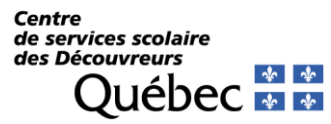

*Configuration sur le réseau CSDD*

5) À cette dernière étape, il faut appuyer sur « Se fier » afin d'accepter le certificat.

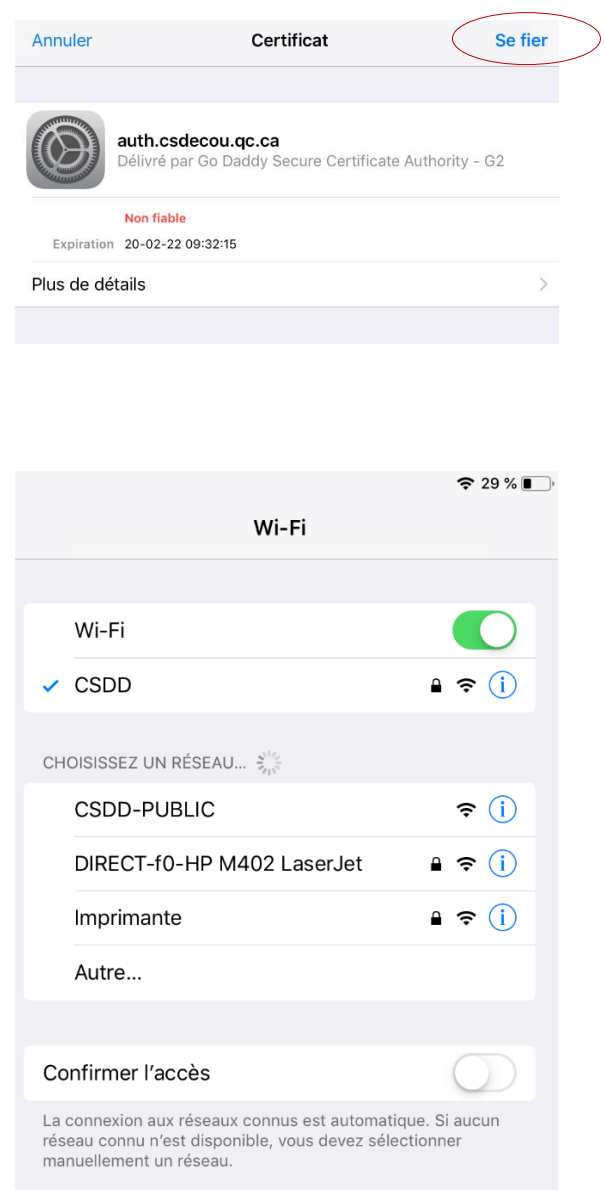

*Votre iPhone/iPad devrait maintenant fonctionner sur le réseau sans fil !*